# **VMware vCenter Log Insight User's Guide**

vCenter Log Insight 1.0

This document supports the version<br>supports all subsequent versions ure<br>replaced by a new edition. To check<br>of this document, see http://www.v This document supports the version of each product listed and supports all subsequent versions until the document is replaced by a new edition. To check for more recent editions of this document, see<http://www.vmware.com/support/pubs>.

EN-001131-00

## **vm**ware<sup>®</sup>

You can find the most up-to-date technical documentation on the VMware Web site at:

<http://www.vmware.com/support/>

The VMware Web site also provides the latest product updates.

If you have comments about this documentation, submit your feedback to:

[docfeedback@vmware.com](mailto:docfeedback@vmware.com)

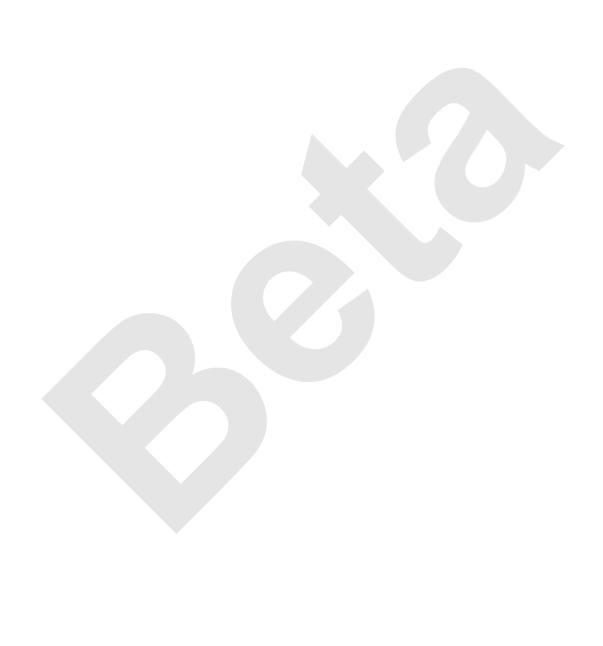

Copyright  $^\copyright$  2013 VMware, Inc. All rights reserved. This product is protected by U.S. and international copyright and intellectual property laws. VMware products are covered by one or more patents listed at <http://www.vmware.com/go/patents>.

VMware is a registered trademark or trademark of VMware, Inc. in the United States and/or other jurisdictions. All other marks and names mentioned herein may be trademarks of their respective companies.

**VMware, Inc.** 3401 Hillview Ave. Palo Alto, CA 94304 www.vmware.com

## **Contents**

[About VMware vCenter Log Insight User's Guide 5](#page-4-0)

**1** [Using Log Insight 7](#page-6-0)

Fraction 17<br>
Pu[e](#page-29-0)ries 21<br>
g Insight 23<br>
erience Improvement Program 29<br>
J, Insight Collects 29<br>
Da[ta](#page-28-0) to VMware 30 Inf[ormation in Log Events 8](#page-7-0) Ov[erview of the Log Insight Web User Interface 9](#page-8-0) Cre[ating Sets of Log Charts and Queries by Using the Dashboards Tab 9](#page-8-0) Wo[rking with Content Packs 11](#page-10-0) Sea[rching and Filtering Log Events 12](#page-11-0) Usi[ng the Interactive Analytics Chart to Analyse Logs 16](#page-15-0) Dynamic Field Extraction 17 Managing Search Queries 21 Alert Queries in Log Insight 23

**2** The Customer Experience Improvement Program 29

Trace Data that Log Insight Collects 29 Stop Sending Trace Data to VMware 30

Index 33

## <span id="page-4-0"></span>**About VMware vCenter Log Insight User's Guide**

The *VMware vCenter Log Insight User's Guide* provides information about using the web user interface of VMware® vCenter™ Log Insight™, including how to filter and search log messages, perform analysis on the search results, and dynamically extract fields from log messages based on customized queries.

## **Intended Audience**

This information is intended for anyone who wants to use Log Insight.

## <span id="page-6-0"></span>**Using Log Insight 1**

Log Insight provides scalable log aggregation and indexing for the vCloud Suite, including base editions of vSphere, with near real-time search and analytics capabilities.

Log Insight collects, imports, and analyzes logs to provide real-time answers to problems, and derive important insights about systems, services, and applications.

## **High Performance Ingestion**

ut systems, services, and applications.<br> **Ingestion**<br>
Sany type of log or machine generated data. Log Insight<br>
DOMbps per node) and low latency. The data is avail<br>
from the moment they arrive to Log Insight. Log Insight<br> Log Insight can process any type of log or machine generated data. Log Insight supports very high throughput rates (up to 100Mbps per node) and low latency. The data is available for search and analysis within a few seconds from the moment they arrive to Log Insight. Log Insight accepts data through syslog or an API.

## **Near Real-Time Search**

From the moment the data arrives to Log Insight, it is available for search within seconds. Also, historical data can be searched from the same interface with the same low latency.

Log Insight supports wildcard searching (for example, erro?, vm\*) and field based filtering (for example, hostname does NOT match test\*, IP contains "10.64"). Furthermore, fields that contain numeric values can be used to define selection constraints (for example, CPU>80, 10<threads<100, and so on).

Search results are presented as a single continuous log even if they come from multiple sources. You can use Log Insight to correlate the data on one or multiple dimensions (for example, time and request identifiers) providing a coherent view across the stack. This way, root cause analysis becomes much easier.

## **Aggregation**

Fields that are extracted from log data can be used for aggregation. This is similar to the functionality that GROUP-BY queries provide in a relational database or pivot-tables in Microsoft Excel. The difference is that there is no need for ETL, and Log Insight scales to any size of data.

You can generate aggregate views of the data and identify specific events or errors without having to jump between systems and applications. For example, while viewing an important system metric, for example, number of errors per minute, you can drill down to a specific time-range of events and examine the errors.

## <span id="page-7-0"></span>**Runtime Field Extraction**

Raw log data is not always easy for you to understand, and it takes some data processing to identify the fields that are important for searching and aggregation. Log Insight provides runtime field extraction to address this problem. You can dynamically extract any field from the data by providing a regular expression. The extracted fields can be used for selection, projection, and aggregation, similar to how the fields that are extracted at parse time are used.

## **Dashboards**

You can create dashboards of useful metrics that you want to monitor closely. Any query can be turned into a dashboard widget and visualized for any range in time. You can check the performance of your system for the last hour, day, or week. You can view a break down of errors by hour and observe the trends in log events.

## **Scalability**

ut by using multiple servers. This enables linear scalin,<br>high query performance. In distributed mode, Log Insi<br>nodes are responsible for subsets of data. Master node<br>both worker and master nodes can be replicated for im<br> Log Insight can scale out by using multiple servers. This enables linear scaling of the ingestion throughput while maintaining the high query performance. In distributed mode, Log Insight provides master and worker nodes. Worker nodes are responsible for subsets of data. Master nodes can query worker nodes and aggregate the results. Both worker and master nodes can be replicated for improved performance and higher availability.

## **Security Considerations**

IT decision makers, architects, administrators, and others who must familiarize themselves with the security components of Log Insight must visit the VMware vCenter Log Insight [documentation page](http://www.vmware.com/support/pubs/log-insight-pubs.html) and search for the latest version of the *VMware vCenter Log Insight Security Guide*.

The Security Guide contains concise reference to the security features of Log Insight. Topics include the product external interfaces, ports, authentication mechanisms, and options for configuration and management of security features.

This chapter includes the following topics:

- "Information in Log Events," on page 8
- ["Overview of the Log Insight Web User Interface," on page 9](#page-8-0)
- n ["Creating Sets of Log Charts and Queries by Using the Dashboards Tab," on page 9](#page-8-0)
- ["Working with Content Packs," on page 11](#page-10-0)
- ["Searching and Filtering Log Events," on page 12](#page-11-0)
- ["Using the Interactive Analytics Chart to Analyse Logs," on page 16](#page-15-0)
- ["Dynamic Field Extraction," on page 17](#page-16-0)
- ["Managing Search Queries," on page 21](#page-20-0)
- ["Alert Queries in Log Insight," on page 23](#page-22-0)

## **Information in Log Events**

You can import logs in Log Insight by using syslog. After the import, logs are split into individual events, or messages.

Each event contains the following information.

<span id="page-8-0"></span>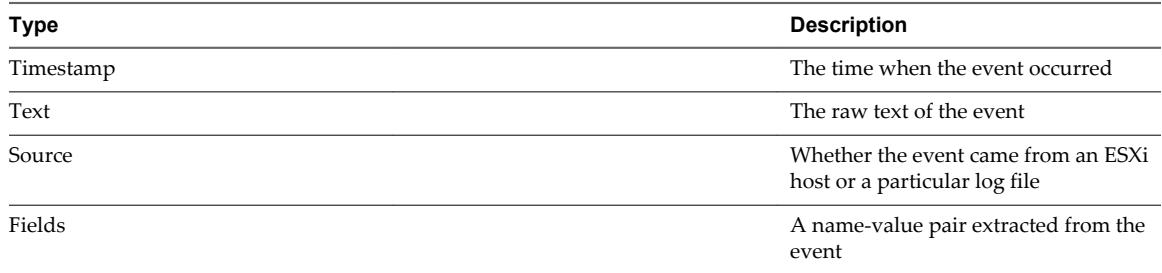

## **Overview of the Log Insight Web User Interface**

The functionality that you can access depends on the user account that you use to log in to the Log Insight Web user interface.

## **The Dashboards Tab**

The **Dashboards** tab contains custom dashboards and content pack dashboards. On the **Dashboards** tab, you can view graphs of log events in your environment, or create your custom sets of widgets to access the information that matters most to you.

## **The Interactive Analytics Tab**

On the Interactive Analytics tab, you can search and filter log events, and create queries to extract events based on timestamp, text, source, and fields in log events. Log Insight presents charts of the query results. You can save these charts to look them up later on the **Dashboards** tab.

## **Content Packs**

**Beta** Content packs contain dashboards, extracted fields, saved queries, and alerts that are related to a specific product or set of logs. You access the content packs from the drop-down menu at the upper right of the Log Insight Web user interface.

Content packs can be imported or created by Log Insight users. See ["Working with Content Packs," on](#page-10-0) [page 11](#page-10-0).

## **The Administration User Interface**

Log Insight administrators can manage user accounts, configure storage location and archiving, configure an outgoing SMTP server for email notifications, and change several other parameters. The URL format of the Administration UI is https://*log\_insight-host*/admin/, where *log\_insight-host* is the IP address or host name of the Log Insight virtual appliance.

## **Creating Sets of Log Charts and Queries by Using the Dashboards Tab**

You can view a predefined set of log charts or create custom sets of charts.

The default dashboards that are included in Log Insight are split into categories for custom dashboards and content pack dashboards.

## **Custom Dashboards**

Custom dashboards are created by users of the current instance of Log Insight. Custom dashboards are organized in two groups, my dashboards and shared dashboards. My dashboards are visible only to the currently logged in user . Shared dashboards are visible to all users of Log Insight.

<span id="page-9-0"></span>You can use the drop-down menu in the upper left corner of the **Dashboards** tab to switch between dashboard groups.

You can create new dashboards in my dashboards or shared dashboards, depending on whether you want other people to access these new dashboards.

You can clone, rename, and delete custom dashboards.

You can add, clone, move, and delete log chart widgets in all custom dashboards.

## **Content Pack Dashboards**

Content pack dashboards are imported with content packs. Content pack dashboards are read-only, but you can clone them to your custom dashboards, where you can edit all dashboards as needed.

**NOTE** Content pack dashboards are read-only. You cannot delete or rename them. However, you can clone content pack dashboards to your custom dashboard where you can edit them. You can clone whole dashboards or individual widgets.

## **Managing Dashboards and Log Charts**

You can create, edit, and delete log chart widgets and custom dashboards in Log Insight.

**Example 16 and LOG Charts**<br>
and delete log chart widgets and custom dashboards in l<br>
at does not perform checks for duplicate names of the d<br>
The display name is not an unique identifier when save<br>
e multiple charts, aler **IMPORTANT** Log Insight does not perform checks for duplicate names of the dashboards, queries, and alerts that you save or clone. The display name is not an unique identifier when saving queries in Log Insight. Therefore, you can save multiple charts, alerts, and dashboards with the same name. To ease data retrievability, do not duplicate names when you save charts, alerts, or dashboards.

Custom dashboards are collections of queries and charts that you or other users save in Log Insight. Content pack dashboards cannot be edited, but you can clone those dashboards to your custom dashboards.

#### **Table 1**‑**1.** Working with Custom Dashboards

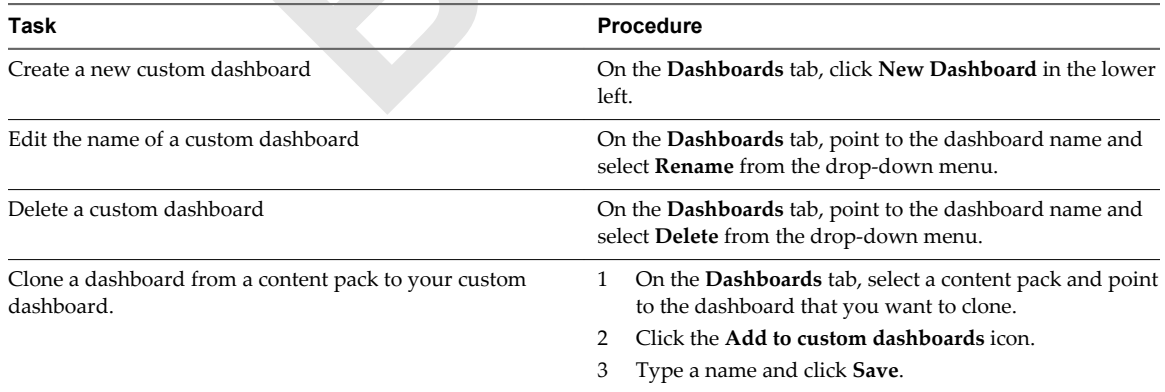

Log charts represent graphical analysis of the log events for the specified time range. By default, Log Insight builds log graphs for the latest five minutes of data.

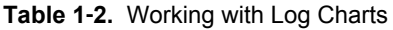

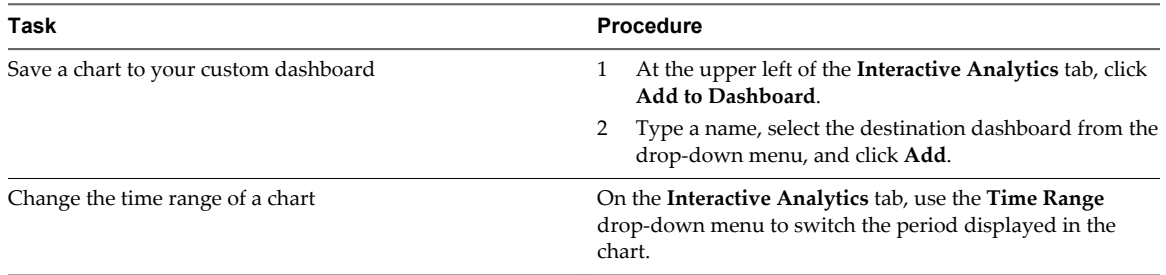

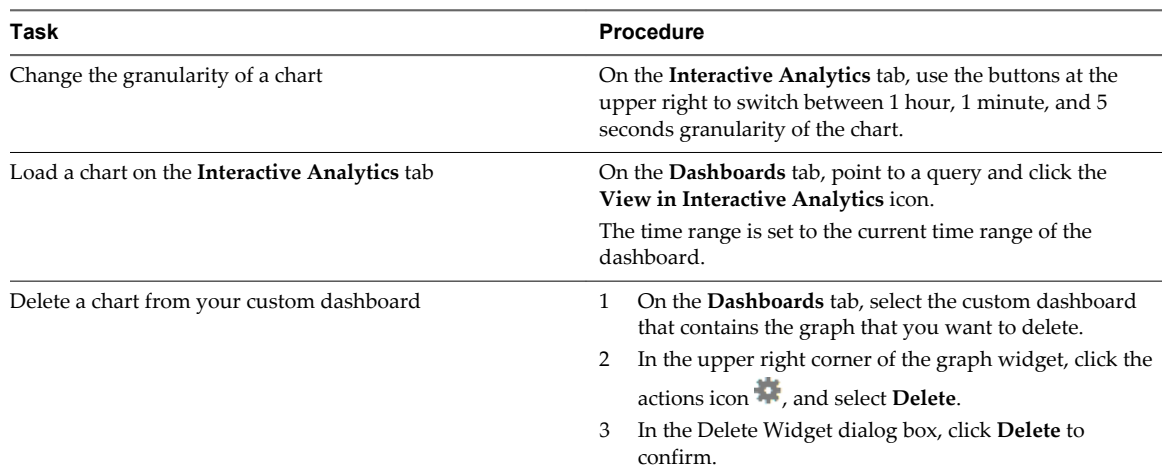

#### <span id="page-10-0"></span>**Table 1**‑**2.** Working with Log Charts (Continued)

## **Working with Content Packs**

Content packs contain dashboards, extracted fields, saved queries, and alerts that are related to a specific product or set of logs.

To view the content packs that are loaded on your system, select **Content Packs** from the drop-down menu in the upper right corner of the Log Insight user interface.

To view the contents of a content pack, click the content pack in the list on the left.

## **Custom Content**

**BIIL FACKS**<br>dashboards, extracted fields, saved queries, and alerts<br>cks that are loaded on your system, select **Content Pac**<br>er of the Log Insight user interface.<br>f a content pack, click the content pack in the list on th The Custom Content category contains dashboards, extracted fields, and queries created in the current instance of Log Insight. Custom content packs are organized in two groups, My Content and Shared Content. The My Content section contains the personal content of the currently logged in user. The Shared Content section contains content that is shared among all users of Log Insight .

## **Content Packs**

The Content Packs category contains imported sets of dashboards, extracted fields, and queries.

**NOTE** Content pack dashboards are read-only. You cannot delete or rename them. However, you can clone content pack dashboards to your custom dashboard where you can edit them. You can clone whole dashboards or individual widgets.

## **Export a Content Pack**

You can export your custom dashboards, saved queries, and extracted fields as a content pack.

Content packs are saved as JSON files.

#### **Prerequisites**

- n Verify that you are logged in to the Log Insight Web user interface. The URL format is https://*log\_insight-host*, where *log\_insight-host* is the IP address or host name of the Log Insight virtual appliance.
- Verify that you have personal custom content saved on the Content Manager page.

#### <span id="page-11-0"></span>**Procedure**

- 1 From the drop-down menu on the upper right, select **Content Packs**.
- 2 On the Content Manager page, point the content that you want to export and click **Export Content Pack** from the drop-down menu.
- 3 Type a name for your content pack and click **Save**.
- 4 Browse to the location where you want to save the file and click **Save**.

The exported JSON file appears in the location you selected.

## **Searching and Filtering Log Events**

You can search and filter log events on the **Interactive Analytics** tab.

You can type any text in the search text box and click **Search** to find only events that contain this text.

Time ranges are inclusive when filtering.

You can search for log events that match certain values of specific fields.

You can specify the field search criteria, or constraint, by using the drop-down menus and the text box above the list of log events.

Id search criteria, or constraint, by using the drop-dow<br>ents.<br>Instraint, you can use comma-separated values to list C<br>s and type 127.0.0.1, 127.0.0.2. The search returns e<br>iple field constraints by creating a new constrai Within a single-row constraint, you can use comma-separated values to list OR constraints. For example, select **hostname equals** and type **127.0.0.1, 127.0.0.2**. The search returns events with the host name 127.0.0.1 or 127.0.0.2.

You can combine multiple field constraints by creating a new constraint row for each field. You can toggle the operator that is applied on multiple-row constraints .

- Select **all** to apply the AND operator.
- Select **any** to apply the OR operator.

**NOTE** Regardless of the toggle value, the operator for comma-separated values within a single constraint row is always OR.

You can use wildcards in search terms. For example, vm\* or vmw?re.

- Use  $*$  for 0 or more characters
- Use ? for one character.

**NOTE** Wildcards cannot be used as the first character of a search term. For example, you can use 192.168.0.\*, but you cannot use \*.168.0.0 in your filtering queries.

## **Filter Log Events by Time Range**

You can filter log events to view only the events for a certain period.

Time ranges are inclusive when filtering.

#### **Prerequisites**

Verify that you are logged in to the Log Insight Web user interface. The URL format is https://*log\_insighthost*, where *log\_insight-host* is the IP address or host name of the Log Insight virtual appliance.

#### **Procedure**

- 1 From the **Time Range** drop-down menu on the right, select one of the predefined periods.
- 2 (Optional) To set the initial and final point of the time range, select **Custom**.

## <span id="page-12-0"></span>**Filter Log Events by Field Values**

You can use the list of extracted fields to filter log events with specific values for a field.

#### **Prerequisites**

Verify that you are logged in to the Log Insight Web user interface. The URL format is https://*log\_insighthost*, where *log\_insight-host* is the IP address or host name of the Log Insight virtual appliance.

#### **Procedure**

- 1 Navigate to the **Interactive Analytics** tab.
- 2 In the constraint row under the search text box, use the drop-down menus to select the field and the operator.

For example, **text** and **does not contain**.

3 In the text box for constraints, type the value that you want to use as a filter.

You can list multiple values separated by comma. The operator between these values is OR.

4 (Optional) To add more constraints, click **Add Constraint**.

A toggle button appears above the constraint rows.

5 (Optional) For multiple constraint rows, select the operator between constraints.

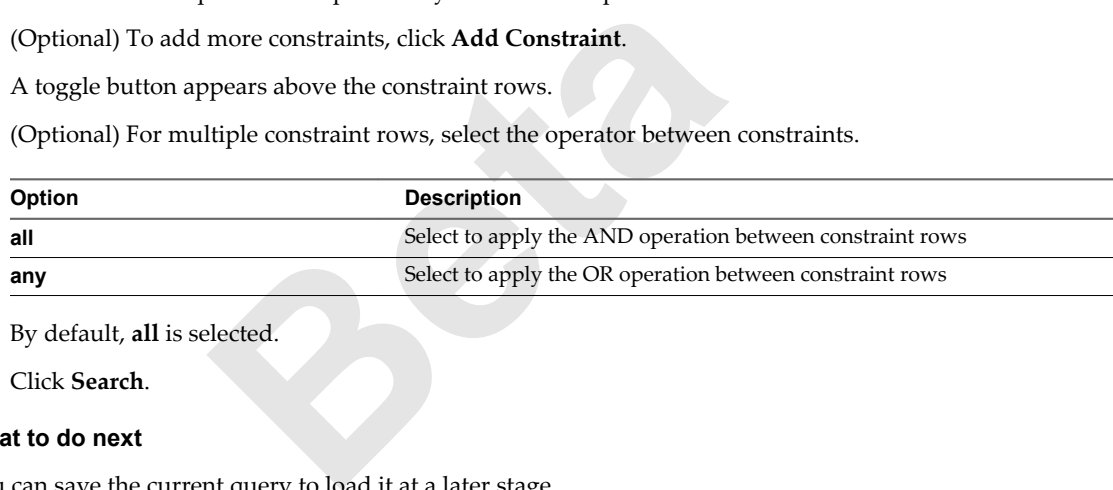

By default, **all** is selected.

6 Click **Search**.

#### **What to do next**

You can save the current query to load it at a later stage.

**NOTE** Saved queries, dashboard charts, and alerts are not updated when you edit the field definitions that they use. If you want to apply a new field definition, you must re-create your saved query, chart, or alert.

## **Search Log Events by Terms**

You can search for log events that contain certain alphanumeric strings.

#### **Prerequisites**

Verify that you are logged in to the Log Insight Web user interface. The URL format is https://*log\_insighthost*, where *log\_insight-host* is the IP address or host name of the Log Insight virtual appliance.

#### **Procedure**

- 1 Navigate to the **Interactive Analytics** tab.
- 2 In the search text box, type the text or number that you are looking for and click **Search**.

Log events that contain the specified string appear in the list.

The string that you searched for is highlighted in yellow.

#### <span id="page-13-0"></span>**What to do next**

You can save the current query to load it at a later stage.

## **Search for Events that Occurred Before and After an Event**

You can search the list of log events for events that occurred before and after an event in the list.

If you want to know more about the status of your environment before and after an event, you can check the surrounding events.

#### **Prerequisites**

Verify that you are logged in to the Log Insight Web user interface. The URL format is https://*log\_insighthost*, where *log\_insight-host* is the IP address or host name of the Log Insight virtual appliance.

#### **Procedure**

- 1 On the **Interactive Analytics** tab, locate the event in the list.
- <sup>2</sup> At the right of the event row, click the **Set time range from this event** icon .
- may From Event dialog box, use the drop-down menus<br>
in a list of predefined periods from 1 second to 10 minu<br>
ind the selected event appear in the list.<br> **Beamanned is a** learch parameters and constraints that you ha<br> **Res** 3 In the Set Time Range From Event dialog box, use the drop-down menus to select the period and direction of the time range.

You can select from a list of predefined periods from 1 second to 10 minutes.

4 Click **Set Range**.

The events that surround the selected event appear in the list.

**NOTE** This operation clears all search parameters and constraints that you have specified previously.

## **Clear All Filtering Rules**

You can clear filtering and search results to view the list of all log events.

After you perform a search on the events list, the search results remain on the screen until you clear all queries.

#### **Prerequisites**

Verify that you are logged in to the Log Insight Web user interface. The URL format is https://*log\_insighthost*, where *log\_insight-host* is the IP address or host name of the Log Insight virtual appliance.

#### **Procedure**

- 1 On the **Interactive Analytics** tab, remove all constraints.
- 2 If text appears in the search text box, delete it.
- 3 Click **Search**.

## **Examples of Search Queries**

You can use these examples when building your queries on the **Interactive Analytics** tab of Log Insight.

**NOTE** Some fields might not exist in the fields drop-down menu by default. You can extract fields from log events to add them to drop-down menus.

#### **Example: Search for HTTP GET Requests that Have HTTP Status 300 or Above**

To search for HTTP GET requests that have HTTP status 300 or above:

- 1 In the search text box, type **get**.
- 2 Define the constraint.
	- a Select **http\_status** from the field drop-down menu.
	- b Select **>=** from the operator drop-down menu.
	- c Type **300** in the value text box.
- 3 Click **Search**.

## **Example: Search for Requests that Come from an IP Addresses Starting with 192.168.0 and Use Internet Explorer**

To search for requests from Internet Explorer that come from IP addresses starting with 192.168.0:

- 1 Leave the search text box empty.
- 2 Define the first constraint.
- ext box empty.<br> **F\_name** from the field drop-down menu.<br>
from the operator drop-down menu.<br>
the value text box.<br> **aint.**<br>
constraint.<br>
rom the field drop-down menu.<br> **ainthericanally drop-down menu.**<br> **a** in the value text a Select **browser\_name** from the field drop-down menu.
	- b Select **equals** from the operator drop-down menu.
	- c Type **MSIE** in the value text box.
- 3 Click **Add Constraint**.
- 4 Define the second constraint.
	- a Select **client** from the field drop-down menu.
	- b Select **starts with** from the operator drop-down menu.
	- c Type **192.168.0** in the value text box.
- 5 Click **Search**.

## **Example: Get all Log Events from January 26 to January 28 from runtime.log and runtime2.log**

To search for all log events from January 26 to January 28 from the runtime.log and runtime2.log file :

- 1 Leave the search text box empty.
- 2 In the Time Range pane, use the time pickers to set the start and end date.
- 3 Define the constraint.
	- a Select **source** from the field drop-down menu.
	- b Select **equals** from the operator drop-down menu.
	- c Type **runtime.log, runtime2.log** in the value text box.
- 4 Click **Search**.

#### **Example: Show Events that Contain PHP URLs**

To search for events that contain PHP URLs:

- 1 In the search text box, type **http://example.com/\*.php**.
- 2 Click **Search**.

## <span id="page-15-0"></span>**Using the Interactive Analytics Chart to Analyse Logs**

The chart at the top of the **Interactive Analytics** tab allows you to perform analysis on the results of your query.

You can use the drop-down menus under the chart to change the chart type.

You can use the first drop-down menu to the left to control the aggregation level of the chart. The **Count** function is selected by default.

Log Insight provides several aggregation functions.

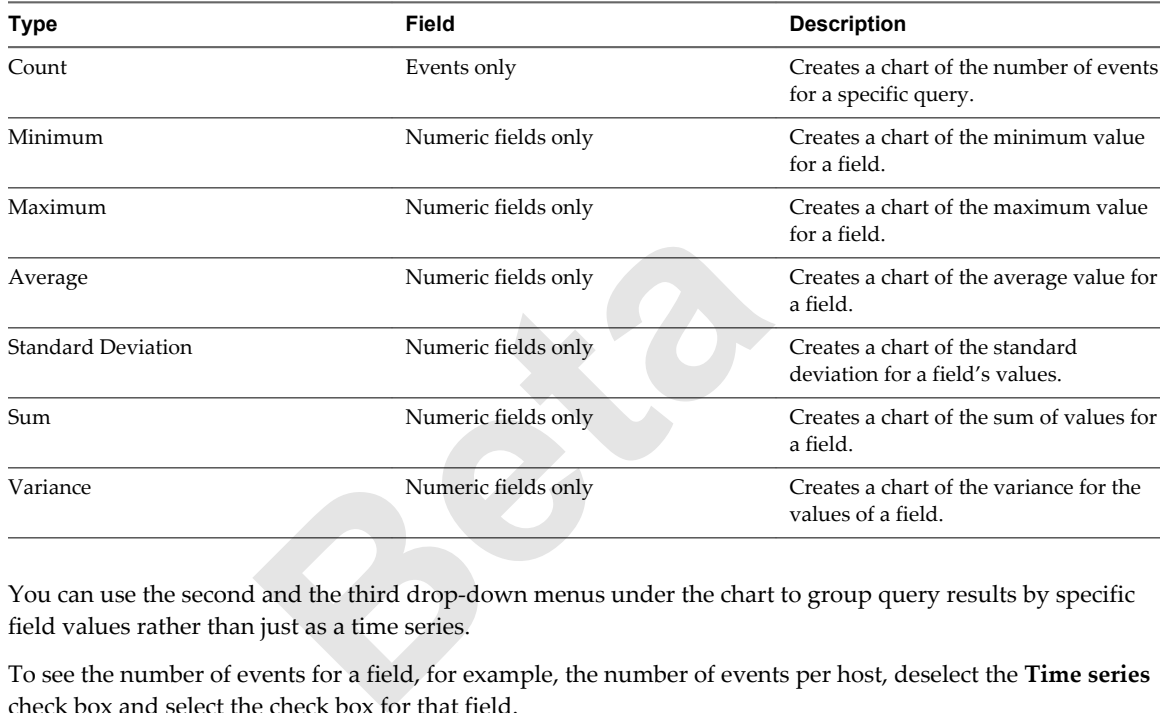

You can use the second and the third drop-down menus under the chart to group query results by specific field values rather than just as a time series.

To see the number of events for a field, for example, the number of events per host, deselect the **Time series** check box and select the check box for that field.

To see a stacked bar chart with groupings over time, select both the **Time series** check box and the field's check box.

## **Change the Type of the Interactive Analytics Chart**

You can change the aggregation and grouping of query results displayed in the chart to graphically analyse log events.

The number of drop-down menus that you see under the chart depends on the selected aggregation function.

#### **Prerequisites**

Verify that you are logged in to the Log Insight Web user interface. The URL format is https://*log\_insighthost*, where *log\_insight-host* is the IP address or host name of the Log Insight virtual appliance.

#### **Procedure**

- 1 Use the drop-down menus under the Interactive Analytics chart to change the aggregation function and grouping type.
	- To view the number of events over time, select the **Time series** check box.
	- To view only event values, deselect the **Time series** check box.

#### <span id="page-16-0"></span>2 Click **Update**.

## **Example: Aggregation and Grouping in the Interactive Analytics Chart**

The following table contains examples to illustrate aggregation and grouping in Log Insight charts.

| Selection in the<br><b>First Drop-Down</b><br>Menu | <b>Selection in the Second</b><br><b>Drop-Down Menu</b>                                                                                                    | Selection in the<br><b>Third Drop-Down</b><br>Menu | <b>Text Displayed on the</b><br><b>Screen</b>           | Result                                                                               |
|----------------------------------------------------|----------------------------------------------------------------------------------------------------|----------------------------------------------------|---------------------------------------------------------|--------------------------------------------------------------------------------------|
| Count                                              | <b>Time series</b>                                                                                                    | N/A                                                | Count of events over<br>time                            | The chart displays<br>the number of<br>events for the<br>current query over<br>time. |
| Average                                            | opLatency (vSphere)                                                                                                    | <b>Time series</b>                                 | Average of opLatency<br>(vSphere) over time             | The chart displays<br>average value of<br>operations latency<br>over time.           |
| Count                                              | https_status<br>NOTE The https_status<br>field does not appear by<br>default. You must extract<br>the https_status field and<br>save the query so that<br>https_status appears in the<br>drop-down menu. | N/A                                                | Count of events grouped<br>by https_status              | The chart displays<br>the number of<br>events for each<br>HTTP status value.         |
| Count                                              | Time series, https_status                                                                                                    | N/A                                                | Count of events over<br>time grouped by<br>https_status | The chart displays<br><b>HTTP</b> status<br>breakdown over<br>time.                  |

**Table 1**‑**3.** Example Aggregation and Grouping in the Interactive Analytics Chart

## **Dynamic Field Extraction**

In a large environment with numerous log events, you cannot always locate the data fields that are important to you.

Log Insight provides runtime field extraction to address this problem. You can extract any field dynamically from the data by providing a regular expression. See ["Examples of Regular Expressions," on page 19](#page-18-0).

**NOTE** Generic queries might be very slow. For example, if you try to extract a field by using the  $\(\d{d^*\})$ expression, the query returns all log events that contain numbers in brackets. Queries that use such fields might be very slow, especially if they do not use some textual context.

You can use the extracted fields to search and filter the list of log events, or to aggregate events in the Interactive Analytics chart.

**NOTE** Saved queries, dashboard charts, and alerts are not updated when you edit the field definitions that they use. If you want to apply a new field definition, you must re-create your saved query, chart, or alert.

## **Extract Fields from Log Events**

You can extract fields from log events and use these fields to search, filter, and aggregate log events.

#### **Prerequisites**

Verify that you are logged in to the Log Insight Web user interface. The URL format is https://*log\_insighthost*, where *log\_insight-host* is the IP address or host name of the Log Insight virtual appliance.

#### **Procedure**

- 1 Navigate to the **Interactive Analytics** tab.
- 2 In the Fields pane, click **Extract Field**.

A new widget opens for you to set the parameters of the query.

3 From the drop-down menu, select a value type.

You can type a custom regular expression that matches the value of the field that you want to extract.

4 (Optional) Provide a context for the value to be extracted.

A context helps eliminate false matches, as it filters out values that do not match the provided prefix and suffix values. You can provide context values as plain text or as a regular expression.

5 (Optional) Type a name for the extracted field.

If you do not provide a name, Log Insight automatically assigns a name to the extracted field.

6 Click **Test** to verify that the query returns the expected results.

The extracted field is highlighted in dark green in the list of log events. The context is highlighted in light green.

7 Select which users can access the field and click **Save**.

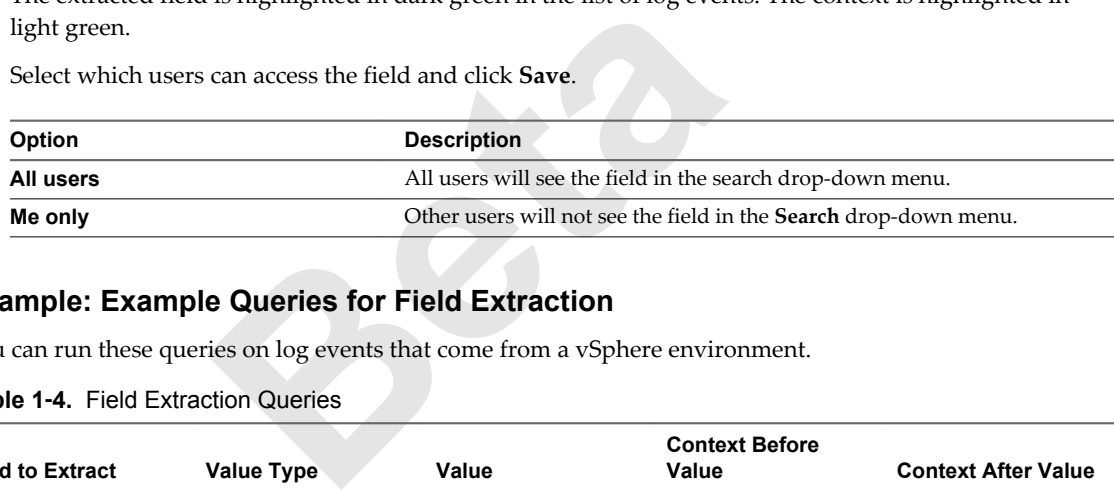

#### **Example: Example Queries for Field Extraction**

You can run these queries on log events that come from a vSphere environment.

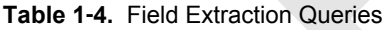

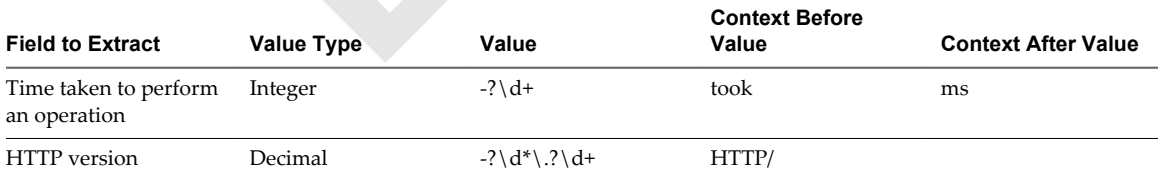

#### **What to do next**

You can use the extracted field to search and filter the list of log events, or to aggregate events in the Interactive Analytics chart.

You can edit saved field definitions or delete them if you no longer need them.

**NOTE** Saved queries, dashboard charts, and alerts are not updated when you edit the field definitions that they use. If you want to apply a new field definition, you must re-create your saved query, chart, or alert.

#### <span id="page-18-0"></span>**Examples of Regular Expressions**

You can type regular expressions in text boxes for field values to extract fields from log events.

| <b>Regular Expression</b>                                | <b>Description</b>                                    |
|----------------------------------------------------------|-------------------------------------------------------|
| [xyz]                                                    | x, y, or z                                            |
| (info  warn error)                                       | info, warn, or error                                  |
| $[a-z]$                                                  | A lowercase letter                                    |
| $[^{\wedge}a-z]$                                         | Not a lowercase letter                                |
| $[a-z]$ +                                                | One or more lowercase letters                         |
| $[a-z]^*$                                                | Zero or more lowercase letters                        |
| $[a-z]$ ?                                                | Zero or one lowercase letter                          |
| $[a-z] \{3\}$                                            | Exactly three lowercase letters                       |
| $[\setminus d]$                                          | A digit                                               |
| $\dagger$                                                | One or more digits followed by a new line             |
| $[0-5]$                                                  | A number from 0 to 5                                  |
| $\setminus w$                                            | A word character (letter, digit, or underscore)       |
| $\setminus$ s                                            | White space                                           |
| $[a-zA-Z0-9]+$                                           | One or more alpha numeric characters                  |
| $([a-z] \{2\} [0-9] \{3,5\})$                            | Two or more letters followed by three to five numbers |
|                                                          |                                                       |
| NOTE Log Insight does not support extended regex syntax. |                                                       |

**Table 1**‑**5.** Examples of Regular Expressions

## **Extract Fields by Using One-Click Extract**

The one-click extract populates automatically all context values that correspond to the field that you select in a log event.

#### **Prerequisites**

Verify that you are logged in to the Log Insight Web user interface. The URL format is https://*log\_insighthost*, where *log\_insight-host* is the IP address or host name of the Log Insight virtual appliance.

#### **Procedure**

- 1 Navigate to the **Interactive Analytics** tab.
- 2 In the list of log events, highlight some text in an event.

An **Extract Field** button appears next to the set of field names present in that event.

3 Click **Extract Field**.

The context values in the Fields pane are populated automatically with the context needed to extract the field that you highlighted.

4 (Optional) Adjust the Value regular expression in the Fields pane.

<span id="page-19-0"></span>5 Click **Test** to verify that the query returns the expected results.

The extracted field is highlighted in dark green in the list of log events. The context is highlighted in light green.

6 Select which users can access the field and click **Save**.

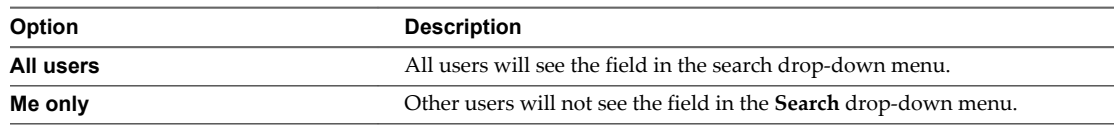

#### **What to do next**

You can use the extracted field to search and filter the list of log events, or to aggregate events in the Interactive Analytics chart.

You can edit saved field definitions or delete them if you no longer need them.

**NOTE** Saved queries, dashboard charts, and alerts are not updated when you edit the field definitions that they use. If you want to apply a new field definition, you must re-create your saved query, chart, or alert.

## **Examples of Regular Expressions**

| mples of Regular Expressions               |                                                                                                    |  |  |  |
|--------------------------------------------|----------------------------------------------------------------------------------------------------|--|--|--|
|                                            | You can type regular expressions in text boxes for field values to extract fields from log events. |  |  |  |
| Table 1-6. Examples of Regular Expressions |                                                                                                    |  |  |  |
| <b>Regular Expression</b>                  | <b>Description</b>                                                                                 |  |  |  |
| [xyz]                                      | x, y, or z                                                                                         |  |  |  |
| (info warn lerror)                         | info, warn, or error                                                                               |  |  |  |
| $[a-z]$                                    | A lowercase letter                                                                                 |  |  |  |
| $[^{\wedge}a-z]$                           | Not a lowercase letter                                                                             |  |  |  |
| $[a-z]$ +                                  | One or more lowercase letters                                                                      |  |  |  |
| $[a-z]^*$                                  | Zero or more lowercase letters                                                                     |  |  |  |
| $[a-z]$ ?                                  | Zero or one lowercase letter                                                                       |  |  |  |
| $[a-z] \{3\}$                              | Exactly three lowercase letters                                                                    |  |  |  |
| $[\setminus d]$                            | A digit                                                                                            |  |  |  |
| $\dagger d + \dagger$                      | One or more digits followed by a new line                                                          |  |  |  |
| $[0-5]$                                    | A number from 0 to 5                                                                               |  |  |  |
| $\setminus w$                              | A word character (letter, digit, or underscore)                                                    |  |  |  |
| $\setminus$ s                              | White space                                                                                        |  |  |  |
| $[a-zA-Z0-9]+$                             | One or more alpha numeric characters                                                               |  |  |  |
| $([a-z] \{2\} [0-9] \{3,5\})$              | Two or more letters followed by three to five numbers                                              |  |  |  |

**Table 1**‑**6.** Examples of Regular Expressions

**NOTE** Log Insight does not support extended regex syntax.

## <span id="page-20-0"></span>**Managing Search Queries**

You can save, delete, rename, and load existing queries, export query results, and share your queries with other users.

## **Save a Query in Log Insight**

You can save your current query in Log Insight to view it later.

#### **Prerequisites**

Verify that you are logged in to the Log Insight Web user interface. The URL format is https://*log\_insighthost*, where *log\_insight-host* is the IP address or host name of the Log Insight virtual appliance.

#### **Procedure**

- 1 On the **Interactive Analytics** tab, perform the query that you want to save.
- 2 From the drop-down menu next to the **Search** button, select **Save Current Query**.
- 3 Type a name and click **Save**.

Example I<br>Find Save Elisa are not updated. By saving a query, you take a snap<br>Find Save Elisa are not updated. By saving a query, you take a snap<br>Find Save Elisa are not updated.<br>Find Save A control is to fixed the Save of **NOTE** Saved queries are not updated. By saving a query, you take a snapshot of log messages available at the moment when you save.

The query is added to the My Saved Queries list.

All users, including administrators, have an individual list of saved queries.

## **Rename a Query in Log Insight**

You can change the name of a query that you saved in Log Insight.

#### **Prerequisites**

Verify that you are logged in to the Log Insight Web user interface. The URL format is https://*log\_insighthost*, where *log\_insight-host* is the IP address or host name of the Log Insight virtual appliance.

#### **Procedure**

- 1 Navigate to the **Interactive Analytics** tab.
- 2 From the drop-down menu on the right of the **Search** button, select **Load Query**.
- 3
- Point to the query that you want to rename, and click the **Edit this saved query** icon .
- 4 Type a new name and click **Save**.

### **Load a Query in Log Insight**

You can load queries from content packs or queries that you saved to view them on the **Interactive Analytics** tab.

Saved queries are separate from dashboard items. They do not appear on any custom dashboard. If you want to view a saved query, you have to load it.

All users, including administrators, have an individual list of saved queries.

#### <span id="page-21-0"></span>**Prerequisites**

Verify that you are logged in to the Log Insight Web user interface. The URL format is https://*log\_insighthost*, where *log\_insight-host* is the IP address or host name of the Log Insight virtual appliance.

#### **Procedure**

- 1 From the drop-down menu on the right of the **Search** button, select **Load Query**.
- 2 In the Saved Queries list, click the query that you want to view on the **Interactive Analytics** tab.

The query is loaded on the **Interactive Analytics** tab. The time range of the query is displayed above the list of events.

#### **What to do next**

You can add the query a the dashboard, change the granularity of the chart, or apply additional filtering to the query results.

## **Delete a Query from Log Insight**

You can delete unnecessary queries from Log Insight.

#### **Prerequisites**

**Beta** in to the Log Insight.<br> **Beta** in to the Log Insight Web user interface. The URL<br> *host* is the IP address or host name of the Log Insight v<br>
wn menu on the right of the **Search** button, select **Load**<br> **and is saved** Verify that you are logged in to the Log Insight Web user interface. The URL format is https://*log\_insighthost*, where *log\_insight-host* is the IP address or host name of the Log Insight virtual appliance.

#### **Procedure**

- 1 From the drop-down menu on the right of the **Search** button, select **Load Query**.
- 2
	- Click the **Delete this saved query** icon .
- 3 Click **Delete** to confirm.

## **Share the Current Query**

You can send your peers a link to the current query.

#### **Prerequisites**

Verify that you are logged in to the Log Insight Web user interface. The URL format is https://*log\_insighthost*, where *log\_insight-host* is the IP address or host name of the Log Insight virtual appliance.

#### **Procedure**

- 1 On the **Interactive Analytics** tab, perform the query that you want to share.
- 2 From the drop-down menu next to the **Search** button, select **Share Current Query**.

Log Insight displays the URL to the query.

3 Copy the URL and send it to the person that you want to share with.

## **Export the Current Query**

You can export the results of a log query to share them with other systems, or forward them to your support contact.

#### **Prerequisites**

Verify that you are logged in to the Log Insight Web user interface. The URL format is https://*log\_insighthost*, where *log\_insight-host* is the IP address or host name of the Log Insight virtual appliance.

#### <span id="page-22-0"></span>**Procedure**

- 1 On the **Interactive Analytics** tab, perform the query that you want to export.
- 2 From the drop-down menu next to the **Search** button, select **Export Query Results**.
- 3 Select the format and location to save the query to, and click **Save**.

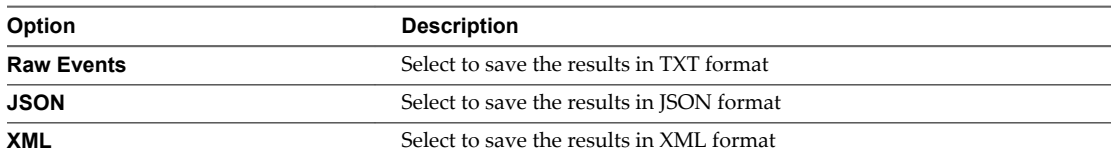

## **Alert Queries in Log Insight**

You can configure Log Insight to run specific queries at scheduled intervals.

If the number of events that match the query exceeds the thresholds that you have set, Log Insight can send email notifications and trigger notification events in vCenter Operations Manager.

## **Types of Alerts in Log Insight**

You can control the intervals to run alert queries and the conditions when Log Insight sends alert notifications by selecting one of the alert types.

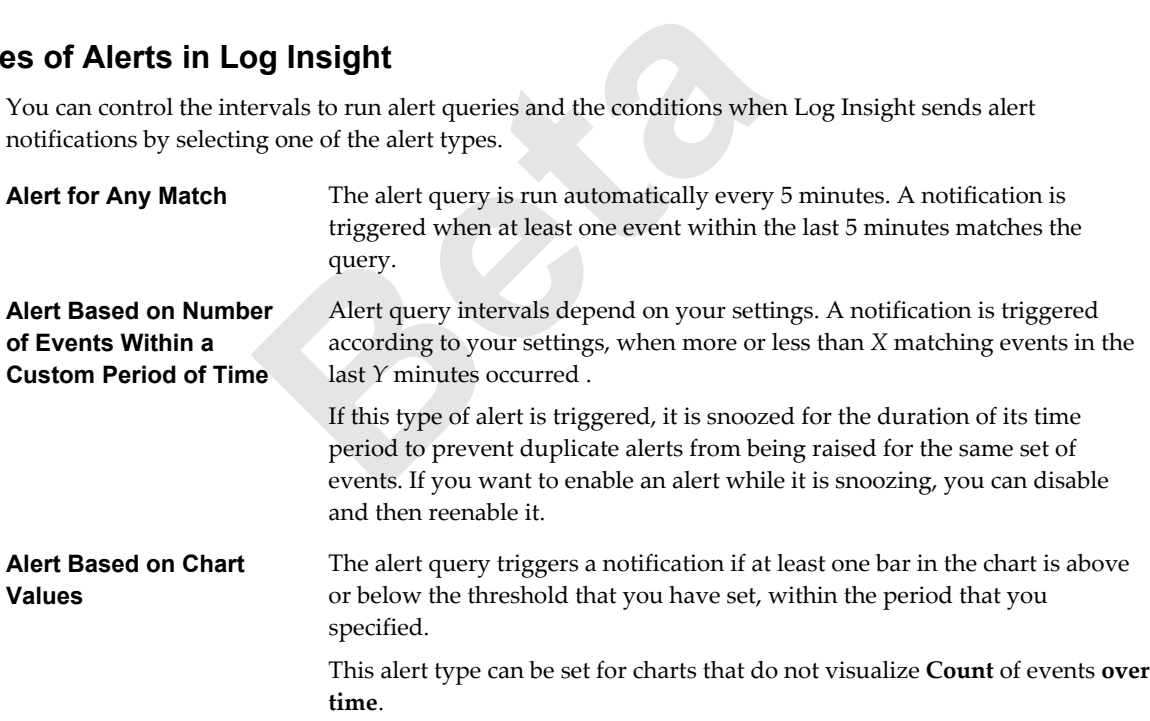

**NOTE** Alert queries are user specific. Users can manage only their own alerts.

n [Add an Alert Query in Log Insight to Send Email Notifications on page 24](#page-23-0)

You can configure alert queries in Log Insight to send email notifications when specific data appears in the logs.

n [Add an Alert Query in Log Insight to Send Notification Events to vCenter Operations Manager on](#page-24-0) [page 25](#page-24-0)

You can configure alert queries in Log Insight to send notification events to vCenter Operations Manager when specific data appears in the logs.

■ [View Existing Alert Queries on page 26](#page-25-0)

You can view the alert queries that you have created and check whether the notifications for these queries are enabled.

<span id="page-23-0"></span>■ [Modify an Alert Query on page 27](#page-26-0)

You can change the trigger of a saved alert query, and enable or disable the notifications that the query sends.

[Delete an Alert Query on page 27](#page-26-0)

You can delete alert queries when you no longer need them.

## **Add an Alert Query in Log Insight to Send Email Notifications**

You can configure alert queries in Log Insight to send email notifications when specific data appears in the logs.

#### **Prerequisites**

- Verify that you are logged in to the Log Insight Web user interface. The URL format is https://*log\_insight-host*, where *log\_insight-host* is the IP address or host name of the Log Insight virtual appliance.
- n Verify that an administrator has configured SMTP to enable email notifications. See topic in the Log Insight in-product help.

#### **Procedure**

- 1 On the **Interactive Analytics** tab, run the query for which you want notifications to be sent .
- 2 From the drop-down menu on the right of the **Search** button, select **Add Alert** .
- 3 In the Add Alert dialog box, type a name for the alert, and provide a short meaningful description of the event that triggers the alert.

The alert name and description are included in the email that Log Insight sends.

- **Analytics tab**, run the query for which you want notified who menu on the right of the **Search** button, select **Add** ialog box, type a name for the alert, and provide a shot gers the alert.<br>A description are included in t 4 Select the **Email** check-box and type the email address where Log Insight will send the notifications. Use commas to separate multiple addresses.
- 5 Set the alert type.

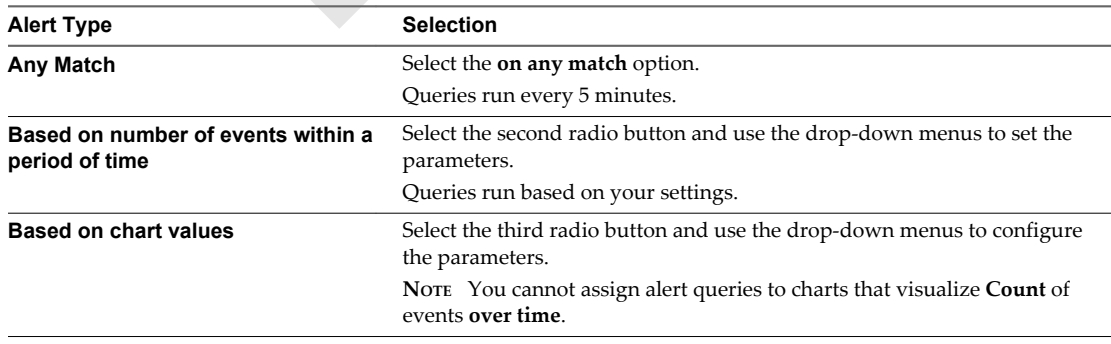

The orange line in the preview chart shows the current threshold.

6 Click **Save**.

#### **What to do next**

You can enable and disable your saved alerts, or delete them if you no longer need them.

**NOTE** Alert queries are user specific. Users can manage only their own alerts.

## <span id="page-24-0"></span>**Add an Alert Query in Log Insight to Send Notification Events to vCenter Operations Manager**

You can configure alert queries in Log Insight to send notification events to vCenter Operations Manager when specific data appears in the logs.

Notification events that Log Insight generates are associated with resources in vCenter Operations Manager. You can read more about resources in the *vCenter Operations Manager Getting Started Guide (Custom User Interface)*

**NOTE** Notification events in the vCenter Operations Manager user interface arrive slower than email notifications.

#### **Prerequisites**

- Verify that you are logged in to the Log Insight Web user interface. The URL format is https://*log\_insight-host*, where *log\_insight-host* is the IP address or host name of the Log Insight virtual appliance.
- inistrator has configured the connection between Log<br>is Manager to enable alert integration. See topic in the<br>**Analytics** tab, run the query for which you want notif<br>wn menu on the right of the **Search** button, select **Add** n Verify that an administrator has configured the connection between Log Insight and vCenter Operations Manager to enable alert integration. See topic in the Log Insight in-product help.

#### **Procedure**

- 1 On the **Interactive Analytics** tab, run the query for which you want notifications to be sent .
- 2 From the drop-down menu on the right of the **Search** button, select **Add Alert** .
- 3 In the Add Alert dialog box, type a name for the alert, and provide a short meaningful description of the event that triggers the alert.

The alert name and description are included in the notification event that Log Insight sends.

- 4 Select **Send to vCenter Operations Manager**.
- 5 Select a vCenter Operations Manager resource to be associated with the notification events that Log Insight sends.
- 6 Set the alert type.

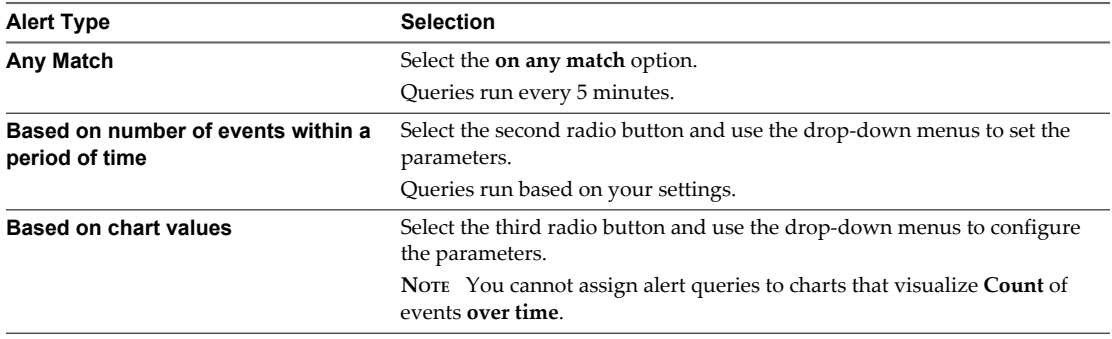

The orange line in the preview chart shows the current threshold.

7 Click **Save**.

When the alert query returns results that trigger a notification, a notification event is sent to vCenter Operations Manager.

Notification events appear in several locations, depending on the vCenter Operations Manager user interface that you use. See GUID-C73DFC4F-53A6-4F6A-9883-A4916AD3AA80#GUID-C73DFC4F-53A6-4F6A-9883-A4916AD3AA80.

## <span id="page-25-0"></span>**Example: Configure a Notification Alert to vCenter Operations Manager**

Assume that in vCenter Operations Manager you have a virtual machine resource named vm-abc with the IP address 168.0.0.5.

You have configured Log Insight to pull events from the vCenter Server system where the virtual machine vm-abc runs.

You want to receive a notification in vCenter Operations Manager each time the vm-abc virtual machine is powered off.

Here is how to configure Log Insight to send these notification events to vCenter Operations Manager.

- 1 In the search text box, type **Power Off virtual machine**.
- 2 Click **Add a Constraint**, select **source** and **equals**, and type **168.0.0.5**.
- 3 Click **Search**.

If the vm-abc virtual machine has been powered off during the selected time range, the search returns all instances that occurred.

- 4 From the drop-down menu on the right of the **Search** button, select **Add Alert**.
- 5 In the Add Alert dialog box, type a name and description for the alert, and select **Send to vCenter Operations Manager**.
- 6 Click **Select**, type **vm-abc**, and click **Search** to find the vm-abc resource in the list.
- 7 Click the vm-abc resource in the list to add it.
- 8 Under Raise an alert, select **on any match**.
- 9 Click **Save**.

Wh menu on the right of the **Search** button, select **Add**<br>
ialog box, type a name and description for the alert, are<br> **Beta**<br> **Beta**<br> **Referior of the alert, and click Search to find the vm-abc resource in<br>
esource in the** Log Insight polls the vCenter Server system at five-minute intervals. If the query returns a new Power Off virtual machine task from source 168.0.0.5, Log Insight sends a notification event that is associated with the vm-abc resource in vCenter Operations Manager.

#### **What to do next**

You can enable and disable your saved alerts, or delete them if you no longer need them.

**NOTE** Alert queries are user specific. Users can manage only their own alerts.

## **View Existing Alert Queries**

You can view the alert queries that you have created and check whether the notifications for these queries are enabled.

**NOTE** Alert queries are user specific. Users can manage only their own alerts.

#### **Prerequisites**

Verify that you are logged in to the Log Insight Web user interface. The URL format is https://*log\_insighthost*, where *log\_insight-host* is the IP address or host name of the Log Insight virtual appliance.

#### **Procedure**

- 1 Navigate to the **Interactive Analytics** tab.
- 2 From the drop-down menu on the right of the **Search** button, select **Manage Alerts**.

<span id="page-26-0"></span>3 View the list of your alert queries.

The status of alert notifications is displayed under the name of the query.

#### **What to do next**

You can click alert queries in the list to modify their parameters, or delete the queries that you no longer need.

## **Modify an Alert Query**

You can change the trigger of a saved alert query, and enable or disable the notifications that the query sends.

**NOTE** Alert queries are user specific. Users can manage only their own alerts.

#### **Prerequisites**

- Verify that you are logged in to the Log Insight Web user interface. The URL format is https://*log\_insight-host*, where *log\_insight-host* is the IP address or host name of the Log Insight virtual appliance.
- inistrator has configured SMTP to enable email notific<br>duct help.<br>inistrator has configured the connection between Log<br>is Manager to enable alert integration. See topic in the<br>**teractive Analytics** tab.<br>wn menu on the righ n Verify that an administrator has configured SMTP to enable email notifications. See topic in the Log Insight in-product help.
- n Verify that an administrator has configured the connection between Log Insight and vCenter Operations Manager to enable alert integration. See topic in the Log Insight in-product help.

#### **Procedure**

- 1 Navigate to the **Interactive Analytics** tab.
- 2 From the drop-down menu on the right of the **Search** button, select **Manage Alerts**.
- 3 In the Manage Alerts list, click the alert query that you want to modify.
- 4 Change the parameters of the query and click **Save**.

If you deselect both notification options, the alert query is disabled.

## **Delete an Alert Query**

You can delete alert queries when you no longer need them.

**NOTE** Alert queries are user specific. Users can manage only their own alerts.

#### **Prerequisites**

Verify that you are logged in to the Log Insight Web user interface. The URL format is https://*log\_insighthost*, where *log\_insight-host* is the IP address or host name of the Log Insight virtual appliance.

#### **Procedure**

3

- 1 Navigate to the **Interactive Analytics** tab.
- 2 From the drop-down menu on the right of the **Search** button, select **Manage Alerts**.

Point to the query that you want to delete and click the **Delete** icon .

# <span id="page-28-0"></span>**The Customer Experience Improvement Program 2**

You can configure Log Insight to collect data that will help improve your user experience with VMware products. The following section contains important information about the Customer Experience Improvement Program.

ner Experience Improvement Program is to quickly ide<br>your experience. If you choose to participate in VMwa,<br>Log Insight will regularly send encrypted trace data<br>appment and troubleshooting purposes. Log Insight and<br>informa The goal of the Customer Experience Improvement Program is to quickly identify and address problems that might be affecting your experience. If you choose to participate in VMware's Customer Experience Improvement Program, Log Insight will regularly send encrypted trace data to VMware. You can use trace data for product development and troubleshooting purposes. Log Insight anonymizes and encrypts any personal identification information from your systems or servers before transferring any trace data to VMware.

If you have any questions or concerns regarding the Customer Experience Improvement Program for Log Insight, contact [loginsight-info@vmware.com.](mailto:loginsight-info@vmware.com)

■ Trace Data that Log Insight Collects on page 29

To provide the benefits of the Customer Experience Improvement Program, Log Insight collects trace data directly from log files stored on your Log Insight virtual appliance and transfers the data to VMware on a weekly basis.

[Stop Sending Trace Data to VMware on page 30](#page-29-0)

If you no longer want to participate in the Customer Experience Improvement Program, you can discontinue the transfer of anonymized trace data to VMware.

## **Trace Data that Log Insight Collects**

To provide the benefits of the Customer Experience Improvement Program, Log Insight collects trace data directly from log files stored on your Log Insight virtual appliance and transfers the data to VMware on a weekly basis.

## **Categories of Information in Trace Data**

Trace data contains the following categories of information.

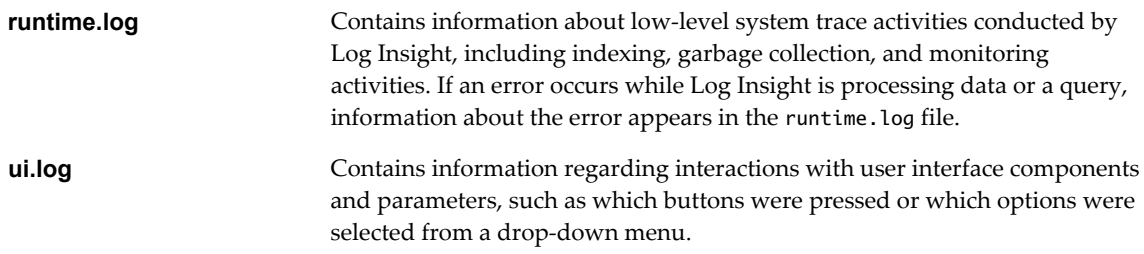

<span id="page-29-0"></span>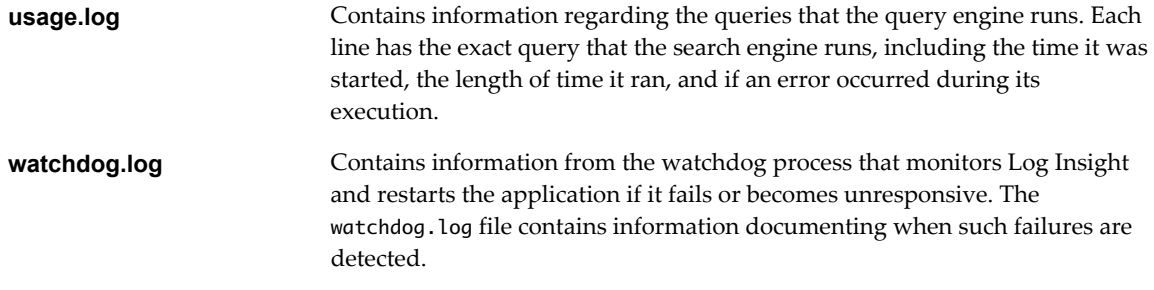

## **Personal Information in Trace Data**

Trace data can also contain personal information, including:

- Email addresses
- MAC addresses
- Internet protocol addresses
- User names
- Host names
- Query content
- Search word content

nt<br>bound inside trace data files is anonymized and encrypt<br>e being transferred to VMware. Trace data is encrypted<br>through email using your SMTP server. Trace data is s<br>s not shared with third parties.<br>at any time by remote Personal information found inside trace data files is anonymized and encrypted inside your Log Insight virtual appliance before being transferred to VMware. Trace data is encrypted using public key cryptography and sent through email using your SMTP server. Trace data is stored in the VMware internal secured network and is not shared with third parties.

You can view the files at any time by remotely logging in to your Log Insight virtual appliance using SSH, and navigating to /storage/var/loginsight/feedback.

You can stop the transfer of trace data to VMware at any time. See "Stop Sending Trace Data to VMware," on page 30.

If you have any questions or concerns regarding the Customer Experience Improvement Program for Log Insight, contact [loginsight-info@vmware.com.](mailto:loginsight-info@vmware.com)

## **Stop Sending Trace Data to VMware**

If you no longer want to participate in the Customer Experience Improvement Program, you can discontinue the transfer of anonymized trace data to VMware.

If you have any questions or concerns regarding the Customer Experience Improvement Program for Log Insight, contact [loginsight-info@vmware.com.](mailto:loginsight-info@vmware.com)

#### **Prerequisites**

Verify that you are logged in to the Log Insight Web user interface as an administrator user. The URL format is https://*log\_insight-host*, where *log\_insight-host* is the IP address or host name of the Log Insight virtual appliance.

#### **Procedure**

- 1 From the configuration drop-down menu, select **Administration**.
- 2 Under Configuration, click **General**.
- 3 In the Customer Experience Improvement Program pane, deselect the **Send weekly Trace Data to VMware as part of the Customer Experience Improvement Program** check box.

4 Click **Save** and restart Log Insight to apply your settings.

Log Insight stops sending trace data to VMware.

**Beta**

## <span id="page-32-0"></span>**Index**

## **A**

administration UI **[9](#page-8-0)** aggregation functions **[16](#page-15-0)** alerts adding queries **[24](#page-23-0), [25](#page-24-0)** defined **[23](#page-22-0)** deleting **[27](#page-26-0)** disabling **[27](#page-26-0)** email **[24](#page-23-0)** modifying queries **[27](#page-26-0)** notification events **[25](#page-24-0)** viewing **[26](#page-25-0)**

## **C**

chart aggregation **[16](#page-15-0)** chart menus **[16](#page-15-0)** content packs exporting **[11](#page-10-0)** queries **[21](#page-20-0)** viewing **[11](#page-10-0)** count **[16](#page-15-0)** customer experience **[29](#page-28-0)**

## **D**

dashboards creating **[10](#page-9-0)** editing **[10](#page-9-0)** disabling alerts **[27](#page-26-0)** disabling trace data **[30](#page-29-0)** dynamic extraction **[9](#page-8-0)**

## **E**

email alerts **[24](#page-23-0)** email notifications **[24](#page-23-0)** extended regex **[19](#page-18-0), [20](#page-19-0)** extracting fields **[17,](#page-16-0) [19](#page-18-0)**

## **F**

features **[7](#page-6-0)** field extraction **[17](#page-16-0)**

## **I**

interactive analytics **[9,](#page-8-0) [12,](#page-11-0) [16](#page-15-0)**

## **L**

log graphs adding **[10](#page-9-0)** deleting **[10](#page-9-0)** editing **[10](#page-9-0)** Log Insight, features **[7](#page-6-0)** log filtering by events info **[13](#page-12-0)** by time range **[12](#page-11-0)** log structure **[8](#page-7-0)**

## **M**

managing queries **[21](#page-20-0)** my dashboards **[9](#page-8-0)**

**N** notification events **[25](#page-24-0)**

## **O**

one-click extract **[19](#page-18-0)**

## **Q**

**M**<br>
managing queries<br>
my dashboards 9<br> **N**<br>
notification events<br> **O**<br>
one-click extract 1<br> **Q**<br>
queries, exporting<br>
query<br>
creating 17<br>
deleting 22 queries, exporting **[22](#page-21-0)** query creating **17** deleting **[22](#page-21-0)** loading **[21](#page-20-0)** renaming **[21](#page-20-0)** saving **[21](#page-20-0)** sharing **[22](#page-21-0)** query examples **[14](#page-13-0)**

## **R**

regex **[19,](#page-18-0) [20](#page-19-0)** regular expressions **[19,](#page-18-0) [20](#page-19-0)** resetting search **[14](#page-13-0)** result grouping **[16](#page-15-0)** runtime extraction **[17](#page-16-0)** runtime.log **[29](#page-28-0)**

## **S**

search examples **[14](#page-13-0)** removing filters **[14](#page-13-0)** resetting **[14](#page-13-0)** shared dashboards **[9](#page-8-0)** simple search **[13](#page-12-0)** standard deviation **[16](#page-15-0)** surrounding events **[14](#page-13-0)**

## **T**

trace data **[29](#page-28-0)** trace data, stop sending **[30](#page-29-0)**

## **U**

ui.log **[29](#page-28-0)** usage.log **[29](#page-28-0)**

## **V**

vCenter Operations Manager notifications **[25](#page-24-0)**

## **W**

watchdog.log **[29](#page-28-0)**

**Beta**